# **ProtoTRAK**® **Edge**

## **Offline Programming Manual**

 Document: P/N 22186 Version: 052604

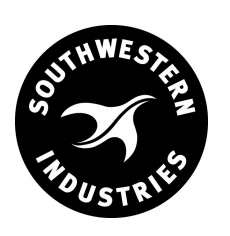

#### **Southwestern Industries, Inc.**

2615 Homestead Place Rancho Dominguez, CA 90220-5610 USA  $T|310.608.4422|F|310.764.2668$ Service Department: 800.367.3165

e-mail: sales@southwesternindustries.com | service@southwesternindustries.com | web: southwesternindustries.com

## **1.0 Introduction**

The ProtoTRAK Edge Offline Programming System allows you to write, edit, and inspect programs for your ProtoTRAK using most standard IBM compatible computers.

Programming with the Offline system is essentially the same as programming through the ProtoTRAK keyboard with a few differences. The purpose of this manual is to highlight those differences. The basic programming instruction is left to the programming, operating, and care manual you received with your ProtoTRAK Edge.

### **2.0 Offline Computer Requirements**

The ProtoTRAK Edge Offline is designed to run on an IBM compatible PC, 386 or higher, 1.44 MB floppy, I MB RAM, 2 MB hard disk free space, and Windows 95 or 98 (Windows 3.1 is acceptable). Edge 3 offline can run on 95, 95, NT, 2000 or XP.

## **3.0 Running the ProtoTRAK Edge Offline Programming System**

The ProtoTRAK Edge Offline Programming System allows you to write, edit, and inspect programs for your ProtoTRAK using most standard IBM compatible computers.

#### **3.1 Running the Offline Program from a Floppy Disk**

- 1. You may make a working copy of the floppy disk for your own purpose. See Copyright information at the end of this manual for your legal responsibilities.
- 2. Place the disk in Drive A.
- 3. Click on START.
- 4. Click on RUN.
- 5. For Edge Offline, type a:/edge and ENTER.
- 6. For Edge 3 Offline, type a:/edgeoff and ENTER.

#### **3.2 Loading the Offline Program to Hard Disk**

- 1. Follow 1 through 4 above.
- 2. Type a:/install.
- 3. Choose F3 for Windows 95 or 98(for Edge 3, this also works for NT, 2000 or XP); choose F4 for Dos or Windows 3.1.
- 4. An SWI icon will appear on your Window's Desktop.

#### **3.3 If You Have Problems Running Edge Offline After Installing**

Due to varying configurations, some computers may require adjustments in order for the Edge software to run properly. Try adjusting these settings if you are having trouble loading the offline software on your computer:

- 1. Enable your system's expanded memory (EMS).
	- a. In Windows, go to START button, then RUN, and type in SYSEDIT.
	- b. Click on the window that is labeled CONFIG.SYS.
	- c. Make sure that the following lines are there, if not, type them in manually:
		- DOS-HIGH,UMB
		- DEVICE=C:\WINDOWS\HIMEM.SYS
		- DEVICEHIGH=C:\WINDOWS\EMM386.EXE.RAM

If Windows is installed in a location other than C:\Windows, simply substitute that location in the lines above.

Note: The paths may vary depending on which folder Windows is installed.

- d. If the third line already exists, make sure that it has the RAM at the end.
- e. Save and exit the configuration window.
- f. Reboot your computer.
- 2. If one has not already been created, create a shortcut for your offline.
	- a. Right click on a blank part of your desktop.
	- b. Go to NEW and then select SHORTCUT.
	- c. For Edge offline, type c:\SWIOFLIN\EDGE\EDGE.BAT. For Edge 3 offline, type COSWIOFLIN\EDGE3\EDGE3.BAT.
	- d. Click NEXT, then name the shortcut whatever you would like ("Edge Offline" for example), then click NEXT again.
	- e. You may get the option to choose an icon for your new shortcut. Choose one and click FINISH.
- 3. Modify the properties of your new shortcut (located on the Windows Desktop.
	- a. Right click on your shortcut's icon. A menu will appear. Left click on PROPERTIES.
	- b. Left click on the Program tab. Click on the box next to the words "close on exit" so that it has the checkmark next to it.
	- c. Click on the Memory tab. All the boxes should read AUTO, except for Extended (XMS) Memory, which should read 4096. The box underneath

labeled "USES HMA" should be checked.

- d. Under the first Conventional Memory box, the PROTECTED option should NOT be checked.
- e. Click on the OK button to accept the settings that were changed.
- 4. Modify the properties of the Edge batch file.
	- a. Go into the C drive of your computer, then open the SWIOFLIN folder, then into the EDGE or EDGE3 folder.
	- b. Rich click on the EDGE.BAT or EDGE3.BAT file. Choose PROPERTIES.
	- c. Make the same changes as listed above in Step 3.

If, after modifying these settings, the Edge offline still does not load properly, please contact Customer Service at 800/367-3165 or service@southwesternindustries.com.

## **4.0 Using the ProtoTRAK Edge Offline Programming System**

The Offline system operates like the ProtoTRAK Edge with the following exceptions:

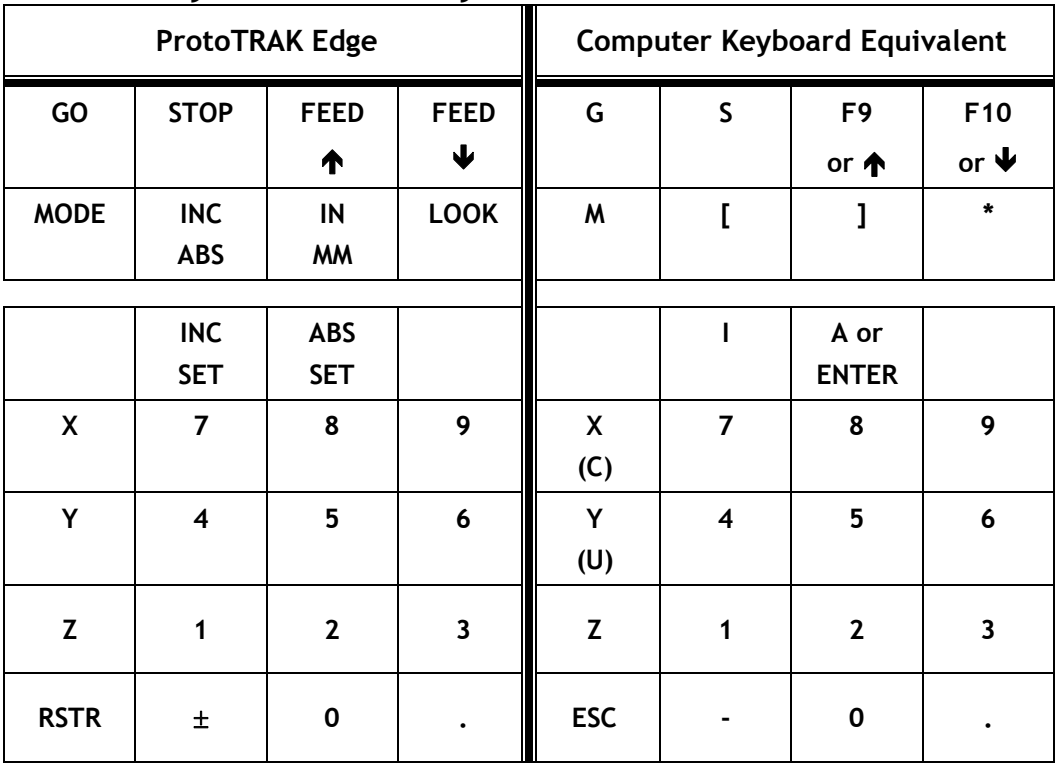

#### **4.1 Keyboard Hard Keys**

**3** 

#### **4.2 Softkeys**

The ProtoTRAK Edge softkeys map into the computer's F1 through F6 function keys respectively.

#### **4.3 Programming Differences**

- In DRO JOG, type X, Y or Z to start the axis jogging or counting. Type C or U respectively to stop the jog.
- You may ABS SET by typing either the A key or ENTER key. To INC SET you must type I.
- The Offline System will always start up in the English mode.

#### **4.4 Program In/Out Operation**

When you have written a program you may store it on any storage device in your computer, or you may retrieve a previous program.

From the SELECT MODE screen, select PROG IN/OUT, F5. The conversation line will read "Select Program Storage Device" and the soft key options will be A Drive (F1), B Drive (F2), and C Drive (F3). C Drive is generally for hard disks. Select the appropriate soft key by typing F1, F2, or F3 and continue s you would with the ProtoTRAK Edge.

See Section 5 of this manual for transferring programs to the ProtoTRAK.

#### **4.5 Exiting the Offline Programming System**

To exit Offline Programming, type M to call up the SELECT MODE screen. Type Q. The screen will ask if you wish to save your program in case you have not done so already. Enter NO (F2) to exit.

## **5.0 Transferring Programs from the Computer to the ProtoTRAK Edge**

When you write a program on Offline, use the Prog In/Out Mode to store it on a floppy disk on A or B drive. This may be on a disk that also holds the system software (you may copy the disk in the ProtoTRAK Edge, or call Customer Service at 800/367-3165 for another) or any formatted floppy. Transfer the disk to the disk drive in the ProtoTRAK Edge, and follow the instructions in the ProtoTRAK Edge programming manual to retrieve the program into the ProtoTRAK Edge.

## **6.0 ProtoTRAK EDGE Copyright 2004 & License Agreement**

ProtoTRAK Edge Operating System, ProtoTRAK Edge Offline Programming System and all their publications are copyrighted products of Southwestern Industries, Inc.

As an owner of the ProtoTRAK Offline you may use it on any single computer, use it on a second computer owned and operated by you, and use it on a network provided all other network users are licensed for its use.

You may not modify, translate, reverse engineer, decompile, disassemble or create derivative works based on the ProtoTRAK Edge or its Offline software. You may not copy (except as specified above) or resell the ProtoTRAK Edge software.

While every effort has been made to include all the information required for the purposes of this guide, Southwestern Industries, Inc. assumes no responsibility for inaccuracies or omission and accept no liability for damages resulting from the use of the information contained in this guide.

All brand names and products are trademarks or registered trademarks of their respective holders.

Southwestern Industries, Inc. 2615 Homestead Place Rancho Dominguez, CA 90220 Phone 310/608-4422 → Fax 310/764-2668 Service Department Phone 800/367-3165 → Fax 310/886-8029

**Southwestern Industries, Inc.** 

## **Trav-A-Dial & TRAK Warranty Policy**

#### **Warranty**

Trav-A-Dial and TRAK products are warranted to the original purchaser to be free from defects in work-manship and materials for the following periods:

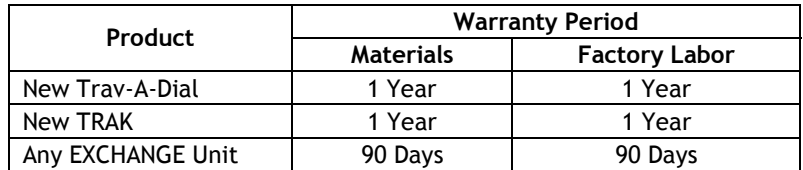

The warranty period starts on the date of the invoice to the original purchaser from Southwestern Industries, Inc. (SWI) or their authorized distributor.

If a unit under warranty fails, it will be repaired or exchanged at our option for a properly functioning unit in similar or better condition. Such repairs or exchanges will be made FOB Factory/Los Angeles or the location of our nearest factory representative or authorized distributor.

#### **Disclaimers of Warranties**

- This warranty is expressly in lieu of any other warranties, express or implied, including any implied warranty of merchantability or fitness for a particular purpose, and of any other obligations or liability on the part of SWI (or any producing entity, if different).
- Warranty repairs/exchanges do not cover incidental costs such as installation, labor, freight, etc.
- SWI is not responsible for consequential damages from use or misuse of any of its products.
- Trav-A-Dial/TRAK products are precision mechanical/electromechanical measurement systems and must be given the reasonable care that these types of instruments require:
- Replacement of chip scrapers and wipers is the responsibility of the customer. Consequently, the warranty does not apply if chips have been allowed to enter the mechanism.
- Accidental damage, beyond the control of SWI, is not covered by the warranty. Thus, the warranty does not apply if an instrument has been abused, dropped, hit, disassembled or opened.
- Improper installation by or at the direction of the customer in such a way that the product consequently fails, is considered to be beyond the control of the manufacturer and outside the scope of the warranty.